# **How to use Solebe Y905 Bluetooth® lock with TST100**

[Main Page](https://wiki.teltonika-gps.com/view/Main_Page) > [E-Mobility Trackers](https://wiki.teltonika-gps.com/view/E-Mobility_Trackers) > [TST100](https://wiki.teltonika-gps.com/view/TST100) > [TST100 FAQ](https://wiki.teltonika-gps.com/view/TST100_FAQ) > **How to use Solebe Y905 Bluetooth® lock with TST100**  $\Box$ 

# **Contents**

- [1](#page--1-0) [How to use Solebe Y905 Bluetooth lock with TST100](#page--1-0)
- [2](#page--1-0) [How to configure Solebe Y905 Bluetooth lock via SMS commands](#page--1-0)

### **How to use Solebe Y905 Bluetooth lock with TST100**

**Enable** Bluetooth in your device's configuration and **save** your configuration to device:

 $\pmb{\times}$ 

Find out your Bluetooth lock MAC address:

 $\pmb{\times}$ 

When you have discovered your lock's MAC address, navigate to *Bluetooth 4.0* panel and click *Discover BLE* button. The lock's MAC address should appear in the *Discovered BLE Devices* list. **Keep in mind that the first 4 digits of the MAC address are not shown.** If the lock's MAC address does not appear in the list, reboot the device and scan again:

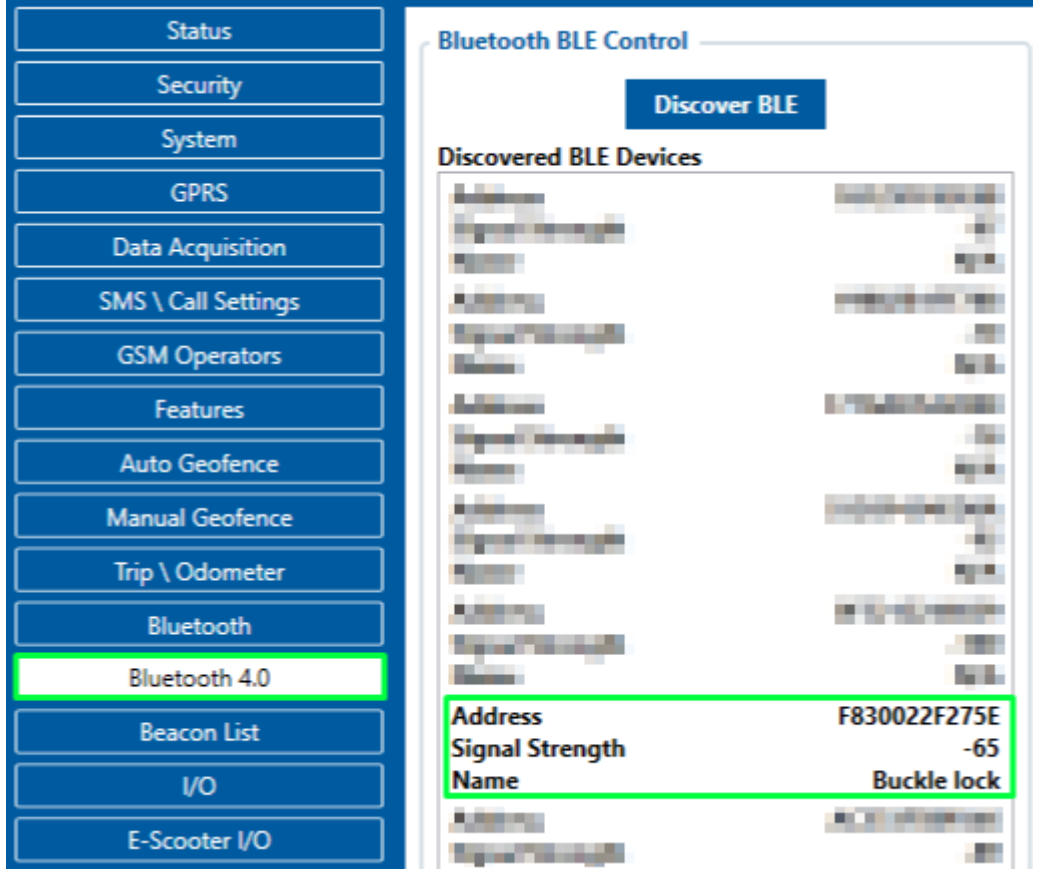

If the lock was discovered, navigate to *Status -> Lock* panel and **enable** lock functionality:

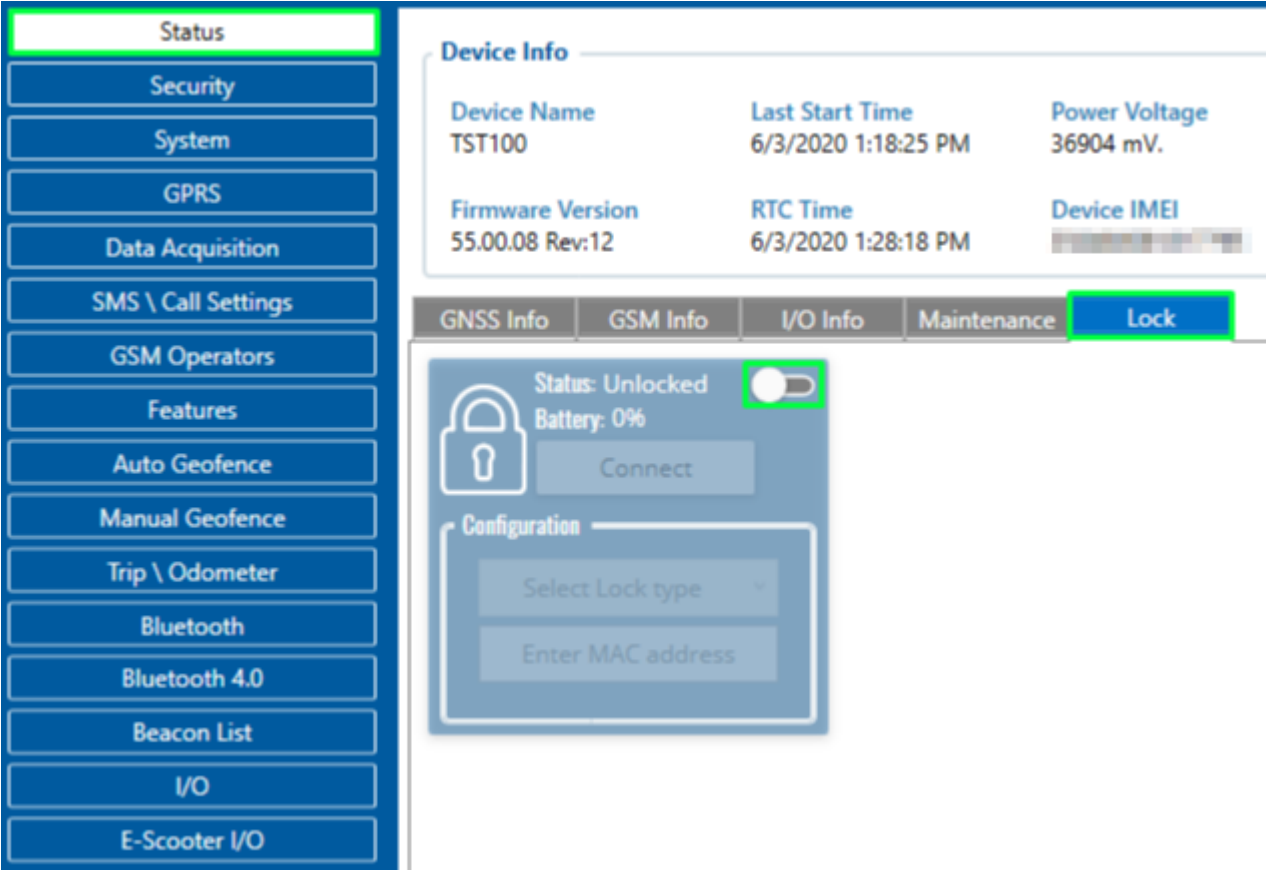

After enabling the lock's functionality, **select** *Solebe electronics*, **enter** lock's *MAC address* without the first 4 digits and **click** *Connect*. If connection was successful, the following message will appear:

 $\mathbf{x}$   $\| \mathbf{x}$ 

- Upon successful connection, you will able to *see and update* the status of your Bluetooth lock *Unlock* or *Change lock's password*. **There are two ways to unlock the lock**:
- 1. By clicking **Unlock** button
- 2. By sending SMS/GPRS command: **btlock\_unlock**

[https://wiki.teltonika-gps.com/view/File:VID\\_20200603\\_134232.mp4](https://wiki.teltonika-gps.com/view/File:VID_20200603_134232.mp4)

#### **Two ways of changing lock's password:**

- 1. By clicking **Change password** button
- 2. By sending SMS/GPRS command: **btlock\_changepw:<Current password> <New password>**

#### **Two ways of checking lock's status and battery level:**

1. By clicking **Update Status** button

2. By navigating to I/O panel and finding **BLE Lock status** (Parameter's ID 52640) and **BLE Lock Battery** (Parameter's ID 52650):

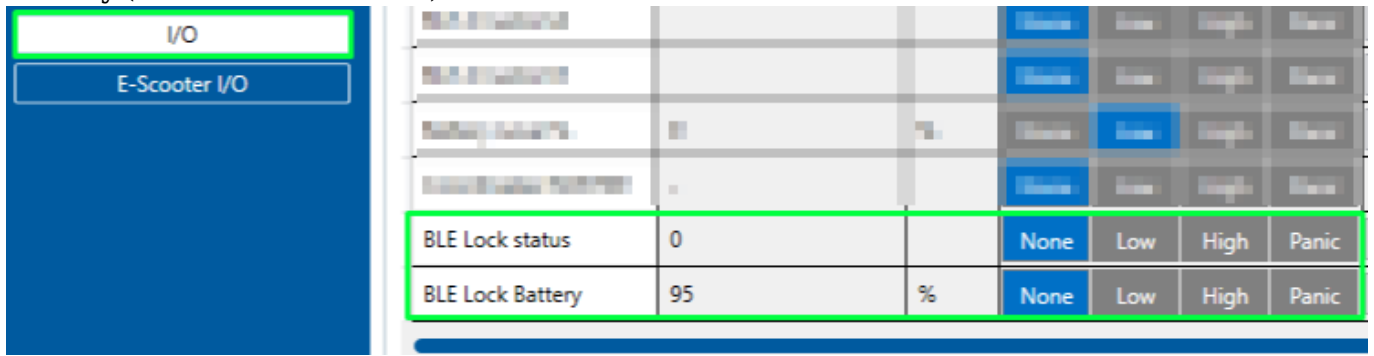

Updating the status of the lock by clicking *Update Status* button takes a few seconds. If the button is not clicked - the status will be periodically updated every 5 minutes.

## **How to configure Solebe Y905 Bluetooth lock via SMS commands**

In order to configure and control BT lock remotely these steps should be followed :

- 1. Enable the BT by sending the SMS command: <space><space>setparam<space>800:2 0-Disable; 1-Enable(hidden) 2- Enable(visable)
- 2. Enable the Lock by sending the SMS command: <space><space>setparam<space>305:1 0-Disabled; 1-Enabled
- 3. Enable the LockType by sending the SMS command:

<space><space>setparam<space>303:1 0-None; 1-Solebe electronics

4. Enable the Lock MAC address by sending the SMS command: <space><space>setparam<space>304:<your BT lock's MAC address> 12numbers, ex:F830022F272E

Also all the commands can be send as one SMS: <space><space>setparam<space>800:2;305:1;303:1;304:F830022F272E

Now the lock is configured, and the command *btlock\_unlock* can be send.

**NOTE**: If in SMS/Call settings Section, SMS Commands block, the Login and Password are set, instead of spaces these should be used. Example, "name pass setparam 800:2".